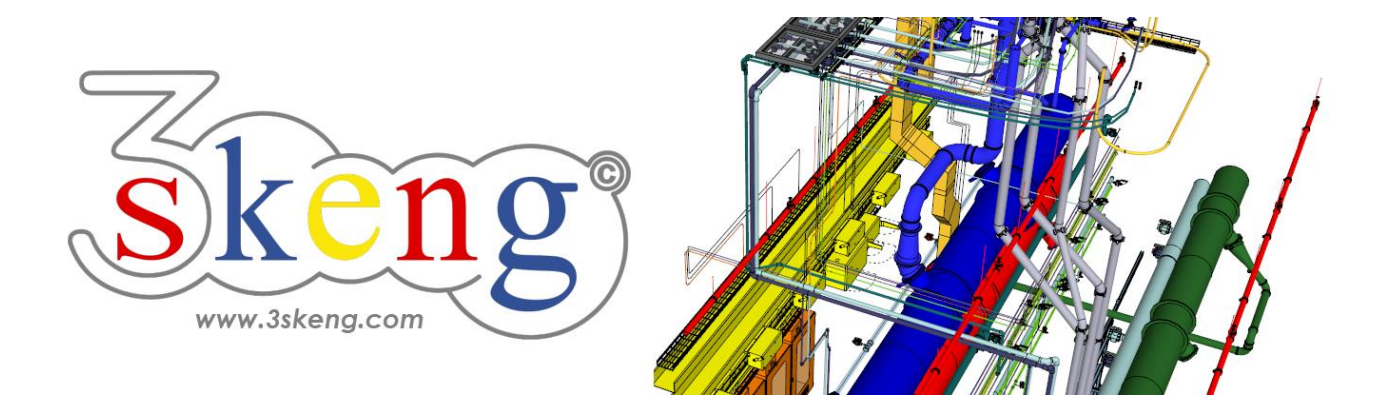

# **Lerndatei (5) 3skeng kompatible Komponenten (ver.2.2)**

Dieses Dokument beinhaltet die Szenenbeschreibungen der SketchUp-Datei. Sie können diese nutzen, falls Sie Probleme haben, den Text auf Ihrem Bildschirm darzustellen.

## **Szene "Erklärung"**

Auf den 3skeng Client zu klicken und Änderungen vorzunehmen, gibt dem Client den Fokus! Bitte klicken Sie nach Änderungen auf das SketchUp Fenster, um SketchUp wieder den Fokus zu geben. Das erlaubt Ihnen die Eingabe von Zahlen über die Tastatur.

## **Szene "3skeng kompatible Komponenten"**

### **Verwendung dieser Datei:**

Klicken Sie auf die nächste Szene, um zu starten oder benutzen Sie die "Bild auf" und "Bild ab" Tasten, um zur nächsten bzw. vorherigen Szene zu wechseln.

Folgen Sie der Beschreibung Schritt für Schritt ("\*" erfordert eine Aktion von Ihnen) und verändern Sie die voreingestellte Ansicht nach Belieben, um Ihrer Auflösung und Wünschen zu entsprechen.

Wenn Sie mit einer Szene fertig sind, gehen Sie zur nächsten Szene bis Sie bei der letzten Szene sind. Es kann hilfreich sein, zur Referenz auf diese Szene zu klicken.

Am Ende sollte Ihr Ergebnis ähnlich aussehen, wie unten dargestellt.

#### **Szene "1-Komponente erstellen"**

1) Benutzen Sie SketchUp Werkzeuge, um die Geometrie Ihrer Komponente zu zeichnen.

Wir haben bereits vereinfachte Konturen eines zukünftigen Wärmetauschers vorbereitet.

2) \* Wählen Sie die komplette Geometrie nach SketchUp Art und Weise. Tip: Machen Sie einen Dreifach-Klick auf eine beliebige Oberfläche, um Alles auszuwählen.

3) Rechts-Klicken Sie auf die hervorgehobene Auswahl.

Sie können wählen zwischen "Gruppieren", um eine Gruppe zu erstellen (nicht empfohlen) und "Komponente erstellen…".

\* Wählen Sie "Komponente erstellen…".

4) Geben Sie der Komponente einen Namen, den Sie in das Feld "Definition" eingeben.

\* Benutzen Sie den Namen "Hersteller ABC - Modell 123 (Wärmetauscher)"

## **Szene "2-Referenzpunkte für Anschlüsse"**

Nun ergänzen Sie Referenzpunkte für die künftigen Anschlüsse.

1) Gehen Sie in den Bearbeitungsmodus des Wärmetauschers

indem Sie die Komponente doppelklicken

oder einen Rechts-Klick auf die Komponente machen und "Komponente bearbeiten" wählen.

2) Es gibt viele Wege, Referenzpunkte zu ergänzen.

In diesem Beispiel benutzen Sie bitte "Versatz" von SketchUp.

\* Benutzen Sie "Versatz" mit einem Abstand von "100mm".

# **Szene "3-3skeng Anschlüsse hinzufügen (1)"**

Nun fügen Sie den ersten 3skeng Anschluss hinzu.

1) Gehen Sie in den Bearbeitungsmodus des Wärmetauschers.

2) Klicken auf das "Pipe Tool" in der 3skeng Symbolleiste.

3) Im 3skeng (Client) Fenster:

\* Stellen Sie sicher, dass der Schalter auf "Detail" steht.

4) Wählen Sie Material und Standard im Reiter "library":

 $*$  "Plastic Piping" => "PVC-C Pipe (mm) PN16 (SDR9-SDR 13.6), gray".

5) Bewegen Sie die Maus über die Vorderseite und klicken Sie, um den Startpunkt auszuwählen:

\* obere rechte Ecke des inneren Rechtecks (nur die vertikale Achse "Auf Fläche" ist verfügbar).

6) Wählen Sie die Art des Rohrleitungs-Elementes:

\* klicken Sie auf "Generate straight pipelines".

7) Bewegen Sie die Maus entlang der Linie, um den Durchmesser des geraden Rohres auszuwählen (Klick auf ein hervorgehobenes Quadrat) \* wählen Sie "Pipe d40mm".

8) Bewegen Sie die Maus entlang des Lineals, um die Länge des geraden Rohres festzulegen oder geben Sie den Wert über die Tastatur ein: \* wählen Sie "75mm".

## **Szene "4-3skeng Anschlüsse hinzufügen (2)"**

Nun vervollständigen Sie den ersten 3skeng Anschluss.

1) Gehen Sie in den Bearbeitungsmodus des Wärmetauschers.

2) Klicken auf das "Pipe Tool" in der 3skeng Symbolleiste.

3) \* Bewegen Sie die Maus über die Mittellinie am Ende des geraden Rohres und klicken Sie darauf (es kann helfen zu zoomen).

Stellen Sie sicher, dass das Ende des Rohres hervorgehoben wird und nicht das Symbol des "T-Stücks" oder "Verbinders"!

Wählen Sie die Art des Rohrleitungs-Elementes:

\* Klicken Sie auf "Select a pipe connector".

4) Wählen Sie die Art des Verbinders im 3skeng (Client) Fenster:

\* "PVC-C Loose Flange Assembly (mm), gray".

5) Für diese Größe und Verbinder-Art ist nur ein Verbinder verfügbar:

\* wählen Sie "Loose Flange Assembly DN32-d40mm PVC-C PN16".

6) Nun nutzen die die SketchUp Werkzeuge zur Auswahl und Verschiebung (mit kopieren) um den Anschluss zu duplizieren:

\* wählen Sie das Rohr sowie den Flansch und kopieren Sie diese an / auf die anderen Referenzpunkte.

## **Szene "5-Anbindung an Wärmetauscher"**

Nun binden wir an die 3skeng Anschlüsse des Wärmetauschers an.

1) Verlassen Sie den Bearbeitungsmodus des Wärmetauschers

Indem Sie außerhalb der Komponentengrenzen links-klicken

oder in leeren Raum innerhalb der Komponentengrenzen rechts-klicken

und im Kontextmenü "Komponente schließen" wählen

oder indem Sie auf [ESC] drücken.

- 2) Klicken auf das "Pipe Tool".
- 3) Bewegen Sie die Maus über das offene Flanschende und klicken Sie.

4) Wählen Sie die Art des Rohrleitungs-Elementes:

\* klicken Sie auf "Generate straight pipelines".

5) Der Modus "Auto-Verbindung" erlaubt Ihnen Folgendes:

a) Wählen Sie den Rohrtyp im Reiter "library" (wenn verfügbar).

Das am besten passende Rohr wird vorausgewählt:

"PVC-C Pipe (mm) PN16 (SDR9-SDR 13.6), gray".

b) Wählen Sie das passende Übergangselement auf das Rohr:

Wählen Sie "Loose Flange Assembly" in PVC-C.

\* Klicken Sie nachdem Sie a) gewechselt haben (hier nicht verfügbar) und b) das Übergangselement ausgewählt haben.

\* wählen Sie "100mm" für die Rohrlänge.

6) Wählen Sie Flansch und Rohr aus und kopieren Sie diese mit Hilfe des "Connect Tools" (in der 3skeng Symbolleiste) auf die verbleibenden drei Anschlüsse.

### **Szene "PIN outside visible"**

3skeng Elemente in Gruppen/Komponenten:

Die (freien) PIN's von Verbindern (z.B. Flansch), die in Gruppen und Komponenten eingefügt werden (wie in dieser Datei) werden automatisch auf "PIN outside visible" (PIN von "außen" sichtbar) gesetzt und können von 3skeng von außerhalb "gesehen" werden.

Für alle anderen 3skeng Elemente müssen Sie die PINs selbst manuell einstellen, um von "außen" sichtbar zu sein.

Die STARTPOSITION aller 3skeng Elemente ist als PIN 0 definiert.

Sehen Sie den Unterschied zwischen den PINs eines Rohrstücks hier:

- 1) Klicken auf das "Pipe Tool" in der 3skeng Symbolleiste.
- 2) Bewegen Sie die Maus über die Enden der Rohrstücke.

Oberes Rohr: PIN 0 ist als "PIN outside visible" eingestellt.

Unteres Rohr: PIN 1 ist als "PIN outside visible" eingestellt.

Festlegung/Änderung der PIN-Einstellung von 3skeng Elementen:

- 3) Öffnen Sie die Komponente (oder Gruppe).
- 4) Links-Klicken Sie auf das 3skeng Element.
- 5) Gehen Sie im Kontext-Menü auf "PIN outside visible.
- 6) Klicken Sie auf die PINs, um diese zu aktivieren (Grün hervorgehoben) und zu deaktivieren.

Ändern Sie die Einstellung der Beispiel-Rohre, um den Unterschied zu sehen.

Drücken Sie die "Leertaste", um "PIN outside visible" zu verlassen. Drücken Sie "Esc", um die Gruppe/Komponente zu verlassen.

### **Szene "Auswahl mit 3skeng kompatiblen Komponenten"**

Element-Auswahl mit 3skeng Elementen und 3skeng kompatiblen Komponenten:

1) Rechts-klicken Sie auf das 3skeng Pipe Element, auf das der Pfeil zeigt.

2) Gehen Sie im Kontext-Menü auf "3s Select" und klicken Sie auf "to next branch" (zum nächsten Abgang).

3skeng wählt alle Elemente bis zum nächsten T-Stück.

3) Rechts-klicken Sie auf das 3skeng Pipe Element, auf das der Pfeil zeigt.

4) Gehen Sie im Kontext-Menü auf "3s Select" und klicken Sie auf "all connected pipeline" (alle verbundenen Leitungselemente).

3skeng wählt alle Elemente bis zu den 3skeng kompatiblen Komponenten.

5) Rechts-klicken Sie auf die Komponente, auf die der Pfeil zeigt.

6) Gehen Sie im Kontext-Menü auf "3s Select" und klicken Sie auf "all connected components" (alle verbundenen Komponenten).

3skeng wählt alle 3skeng und 3skeng kompatiblen Elemente.